# **LimagitoX2 File Mover Installation Guidelines**

*Created with the Standard Edition of HelpNDoc: [Free PDF documentation generator](http://www.helpndoc.com)*

## Download

The product name is LimagitoX File Mover. The current version is X2 (v12).

Please download the latest version of LimagitoX2 before you start with the installation.

32bit and 64bit versions are available at: <http://limagito.com/file-mover-downloads/>

LimagitoX version X2 supports Windows 7 and higher.

Please read the following policies carefully before you start using our File Mover.

## **License Type policy**

For the Limagito file mover software is a Lite, Single User, Site and Corporate License available. The Limagito file mover Lite version is free, a Single User License grants you the right to install and use Limagito file mover on a single machine. A Single User License key is generated for a specific hostname (= not transferable). A Site License allows you the right to install and use Limagito file mover across multiple machines in your organization at a single site (physical site or geographic location). A Corporate License allows you the right to install and use Limagito file mover across multiple machines in your organization regardless of location. None of these Licenses allows you to redistribute our software.

We offer a special redistribution license that allows other developers/integrators to include our file mover software with their own products. With this license you can add our file mover within your own product/service either as "SaaS" or "On-Premise" installation. Please contact us for quotation.

### **Privacy and refund policy**

Privacy Policy: Any personal information received will only be used to fill your order. We will not sell or redistribute your information to anyone.

Refund Policy: We provide a free Lite version to let you fully evaluate our product(s) before purchasing. Unlike physical goods, electronically distributed software and software licenses can be duplicated. Once a license has been issued, it is unfortunately not possible for us to recall all copies. Therefore, Limagito.com does not accept product returns or exchanges. It is your responsibility to familiarize yourself with this refund policy. By placing an order, you are supposed to have read this refund policy, agreed with and fully accepted the terms of this refund policy. If you do not agree with or fully accept the terms of this refund policy, please do not purchase our product.

## **Setup**

Execute the setup after download. In the first setup screen you'll see the version of our File Mover.

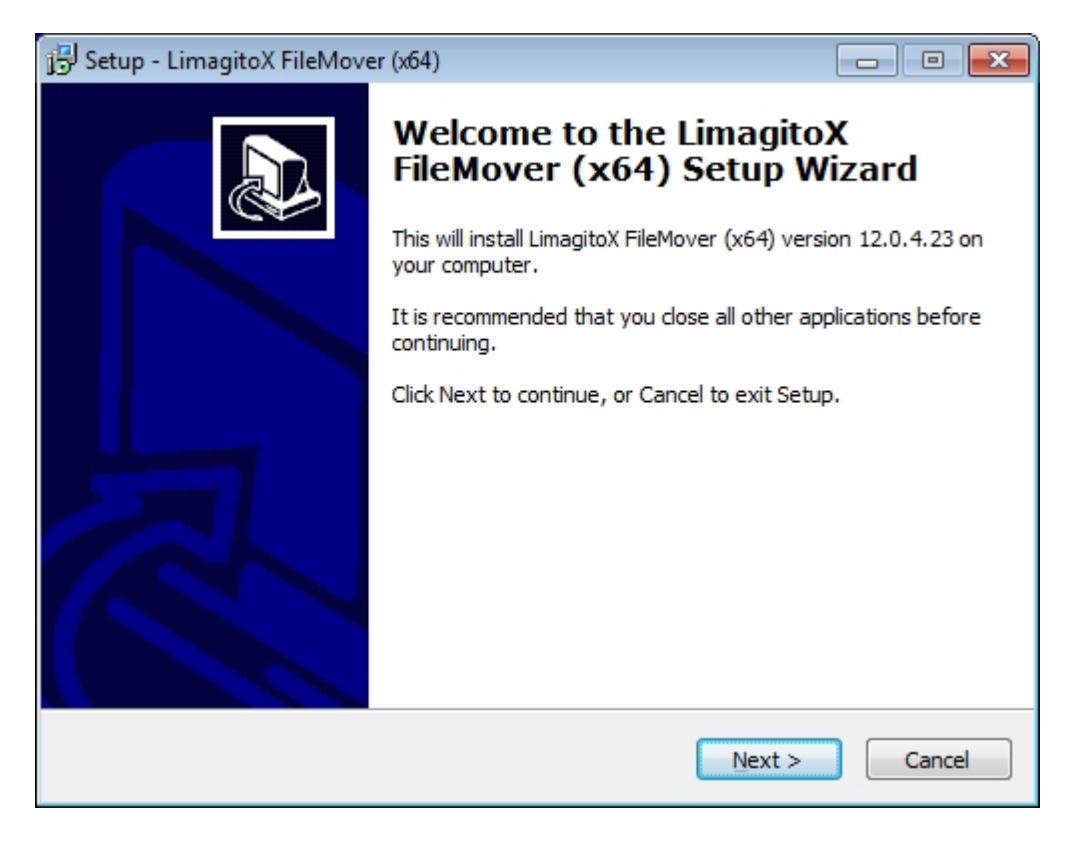

In the second screen you'll need to accept our license agreement, otherwise it isn't possible to continue with the installation.

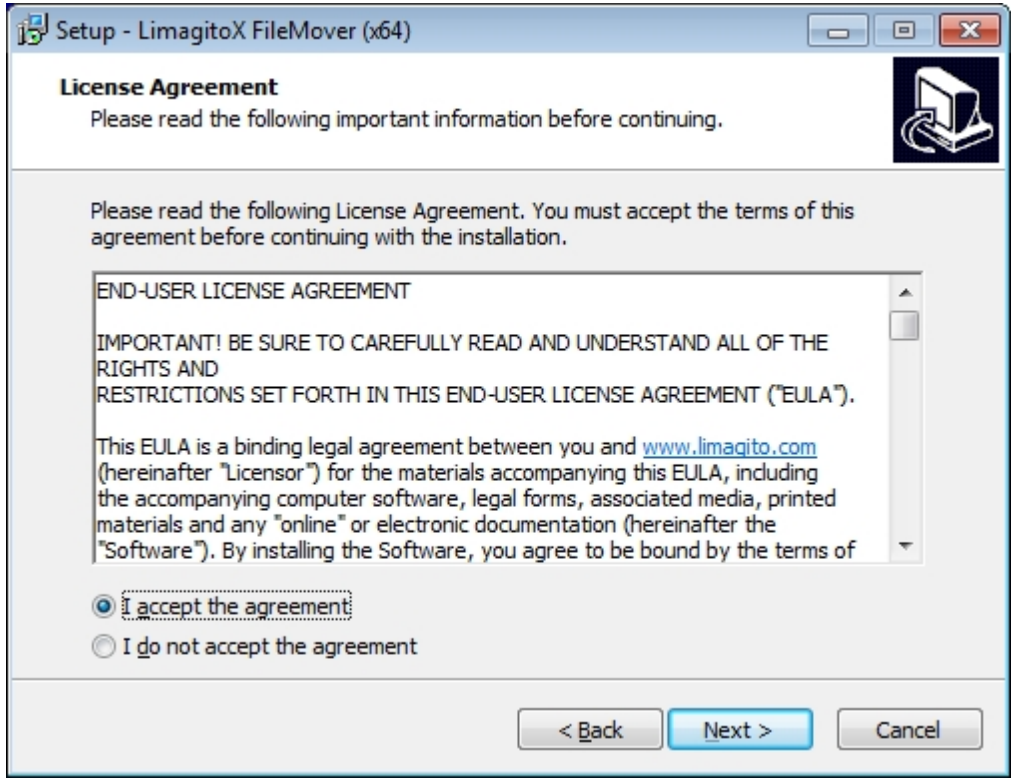

In the third screen you can choose the installation directory (default directory = 'Program Files').

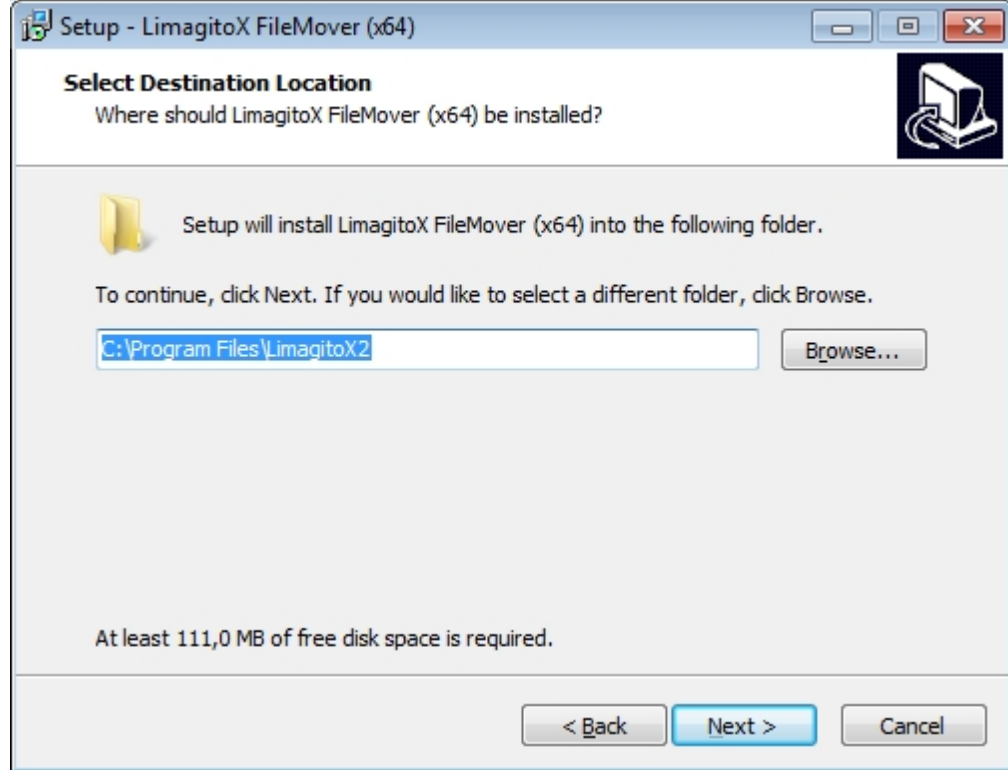

In the fourth screen you can choose the name of the start menu folder

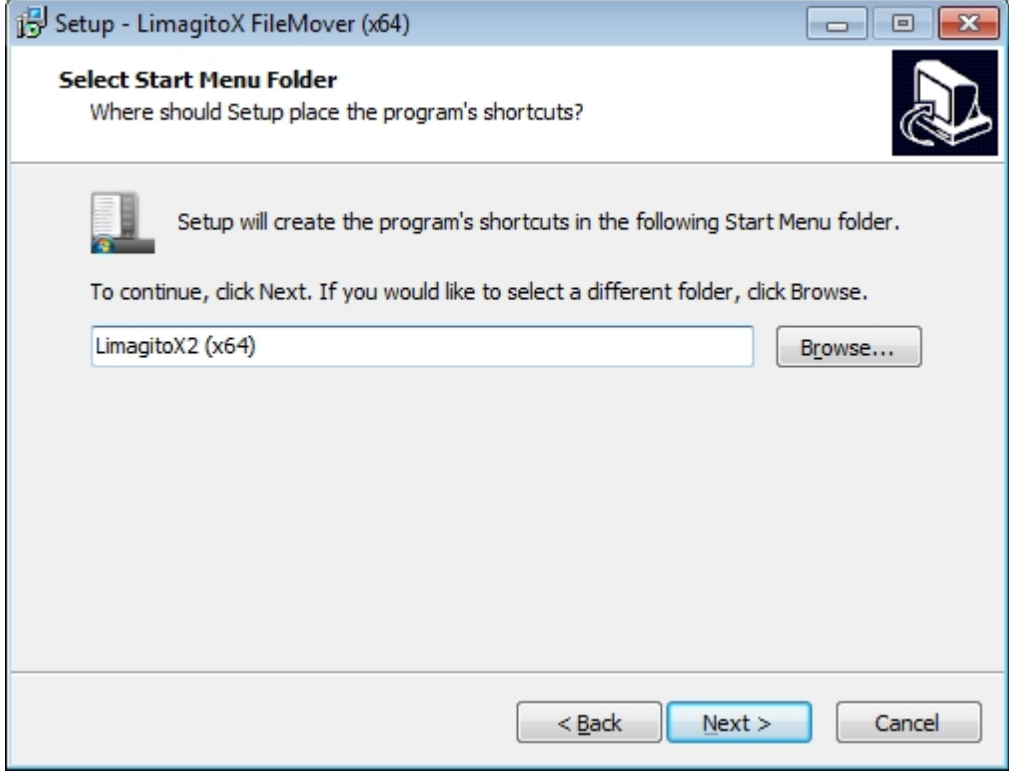

The ready to install screen. Click "Install" to continue.

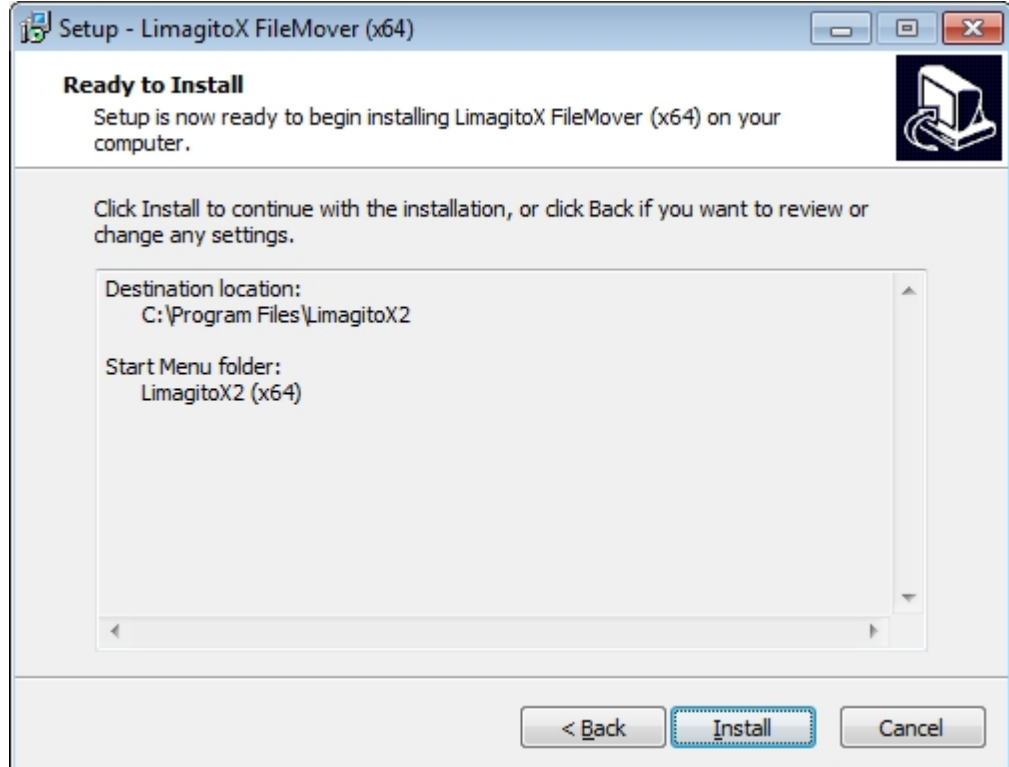

Install in progress ..

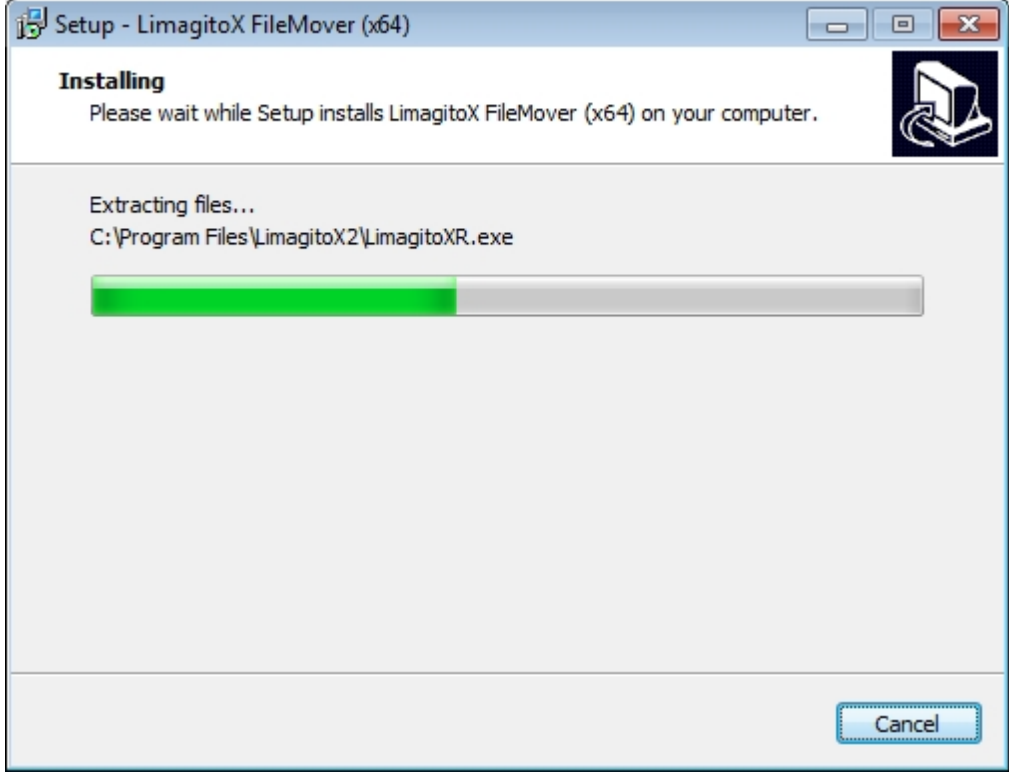

The necessary license text.

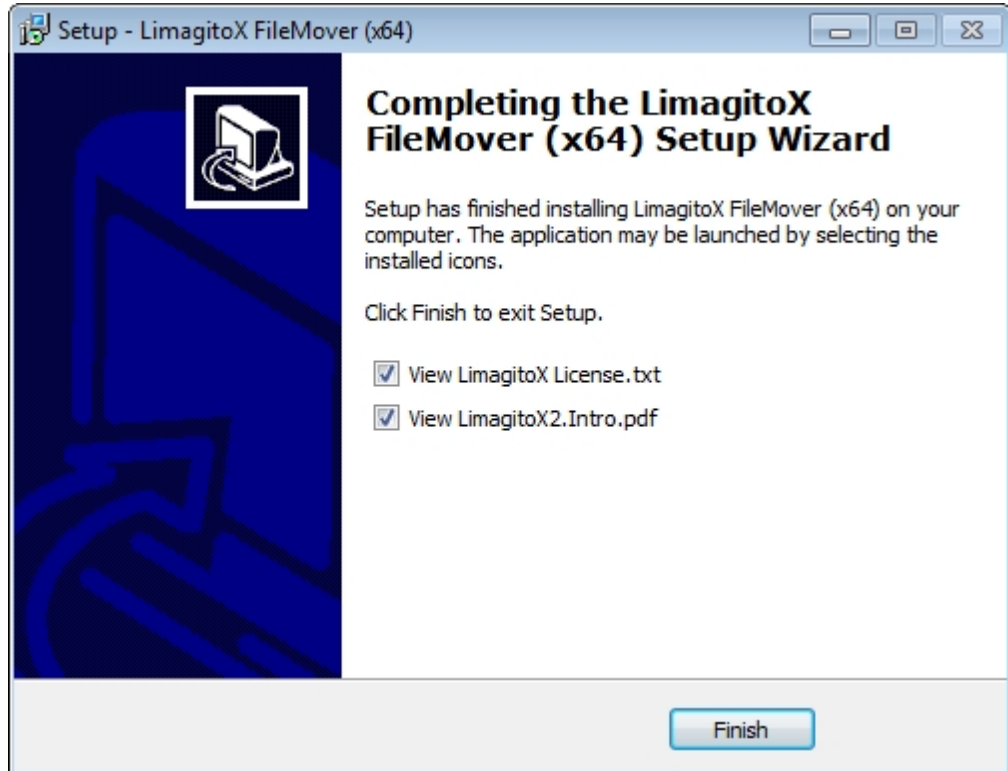

### Done!

Regarding the License.txt file. Be sure to carefully read and understand all of the rights and restrictions set forth in our end-user license agreement ("EULA").

Before you start using our File Mover, please read the Intro pdf file to get an idea of the new concept.

## License

After payment you will receive a License.xml file by mail. Please import the License.xml file using the "License File Import" option of our Config tool called LimagitoXC. After import you'll have features available (= Full version).

Start the LimagitoX Config tool and select the <License File> tab.

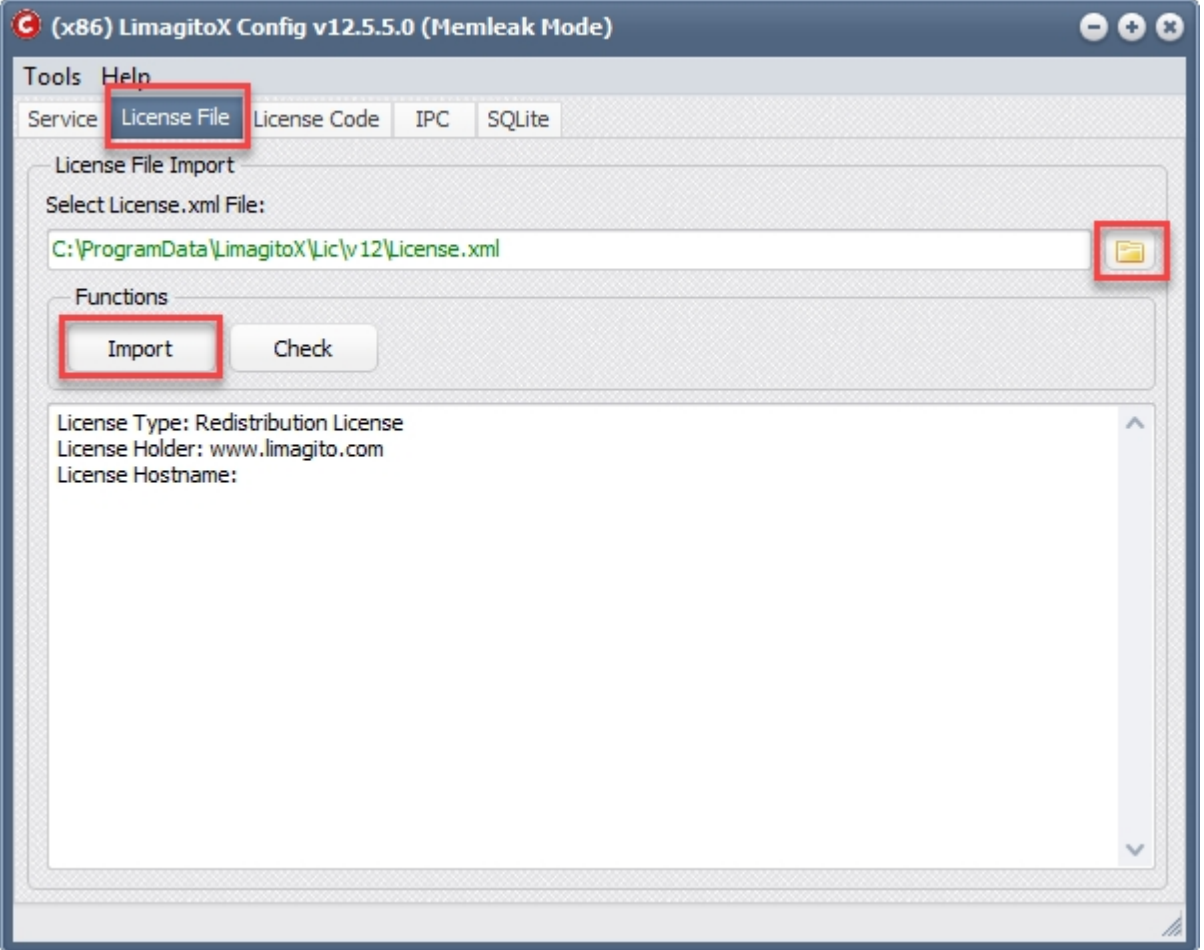

Click <Import> Button. Now we'll check if the LimagitoX Application or Service is running. If so you'll get a warning. In this case, please stop the LimagitoX Application or Service and try to import the license file again. You'll get a message in the log window when the license file was imported successfully.

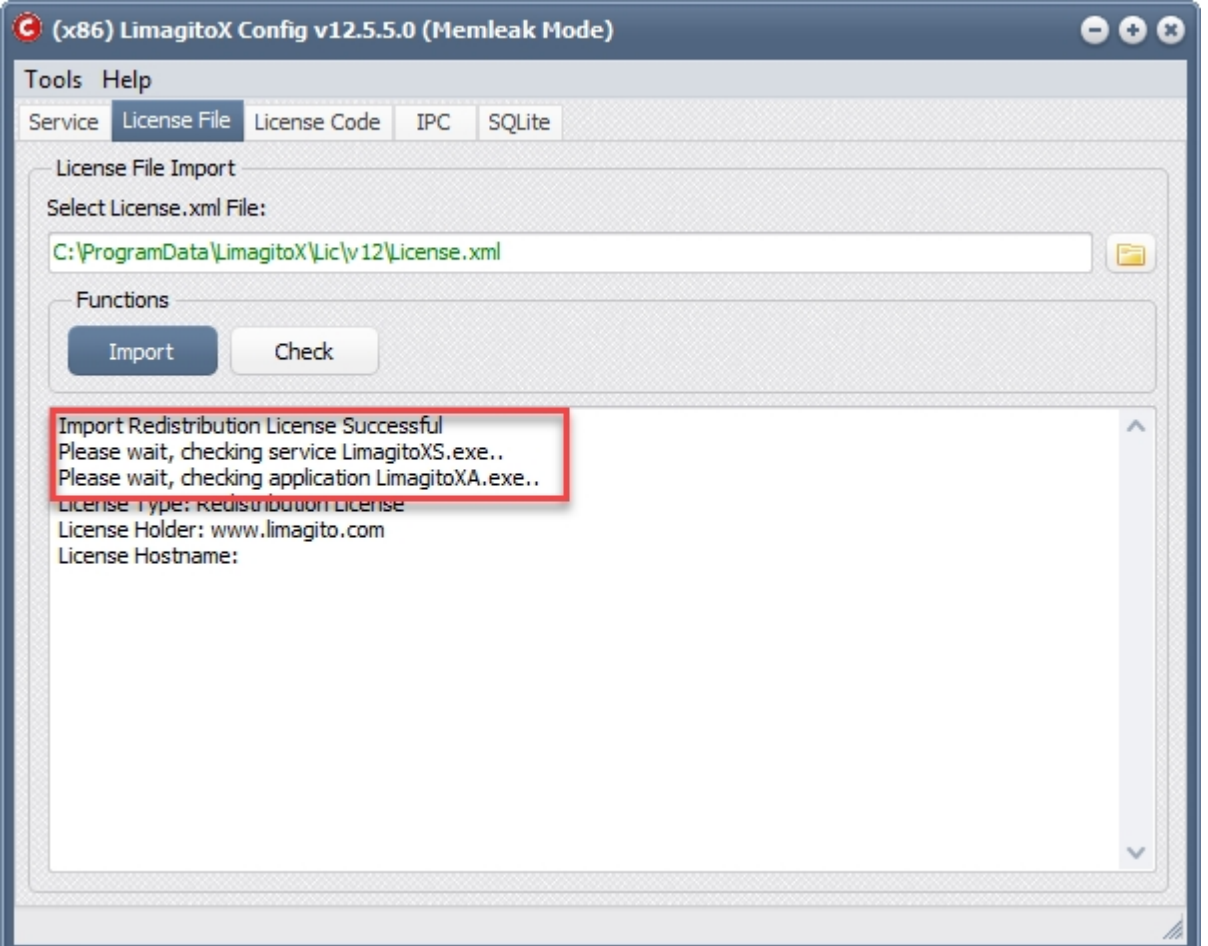

A Single User License key is generated for a specific hostname (= not transferable).. It's very important that you give use the correct hostname of the PC where LimagitoX is going to be installed. You can find the correct hostname in the <About> box of our LimagitoX Application (LimagitoXA).

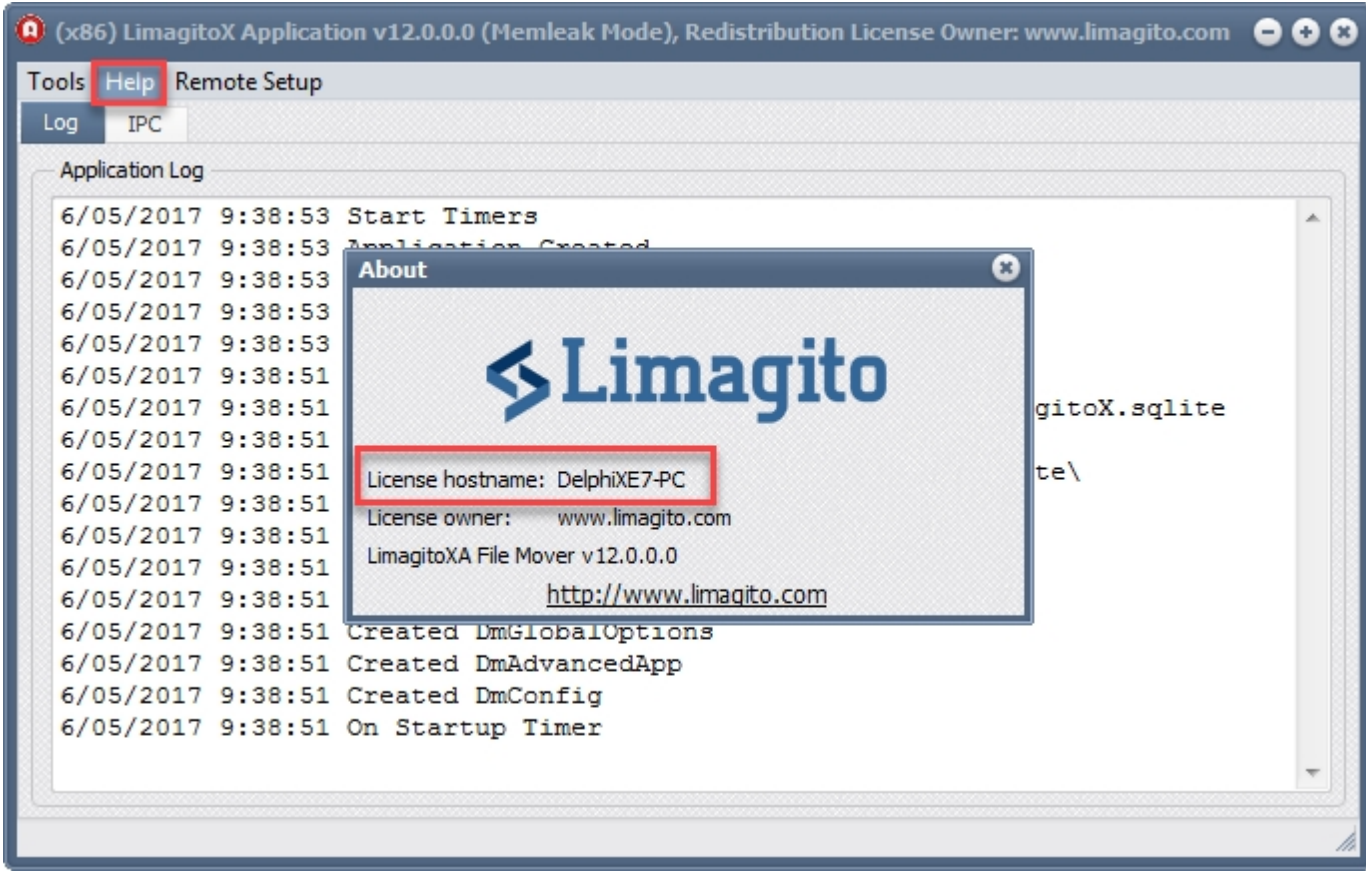

*Created with the Standard Edition of HelpNDoc: [Free PDF documentation generator](http://www.helpndoc.com)*

The default amount of moving rules of the full version is 1. You can add a rule using the <Add Rule> option in the <Moving Rule> menu of our LimagitoX Remote tool. The maximum amount of rules is 1000. Our advice is to use a second instance of LimagitoX after +/- 500 rules (best practise - depends also on the hardware you're using).

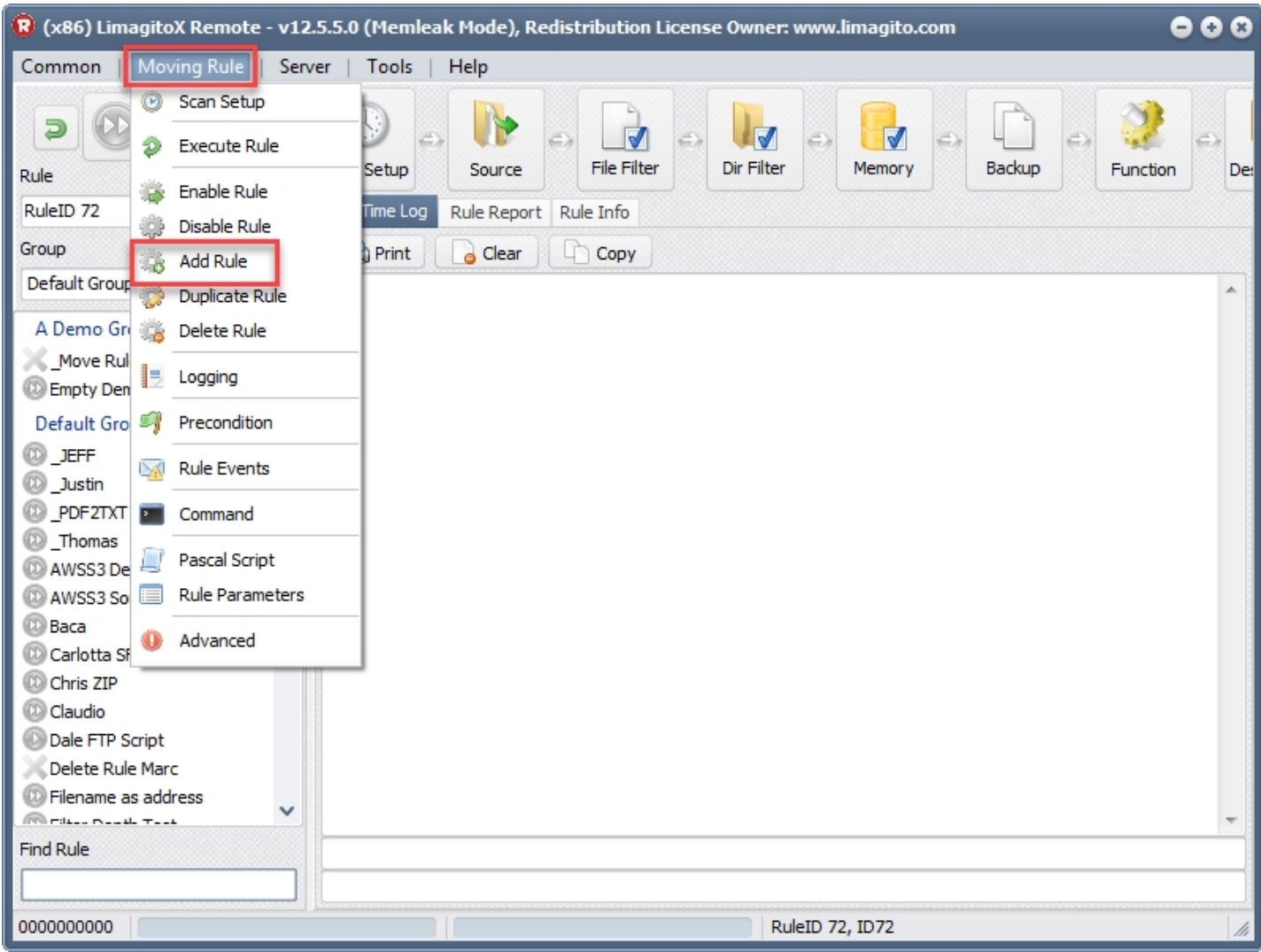

## +PLUS Option Pack

Start the LimagitoX Config tool and select the <License Code> tab.

Here you can enter your License code for the +PLUS option pack. Next click <Import>, be sure that our LimagitoX Application or Service isn't running.

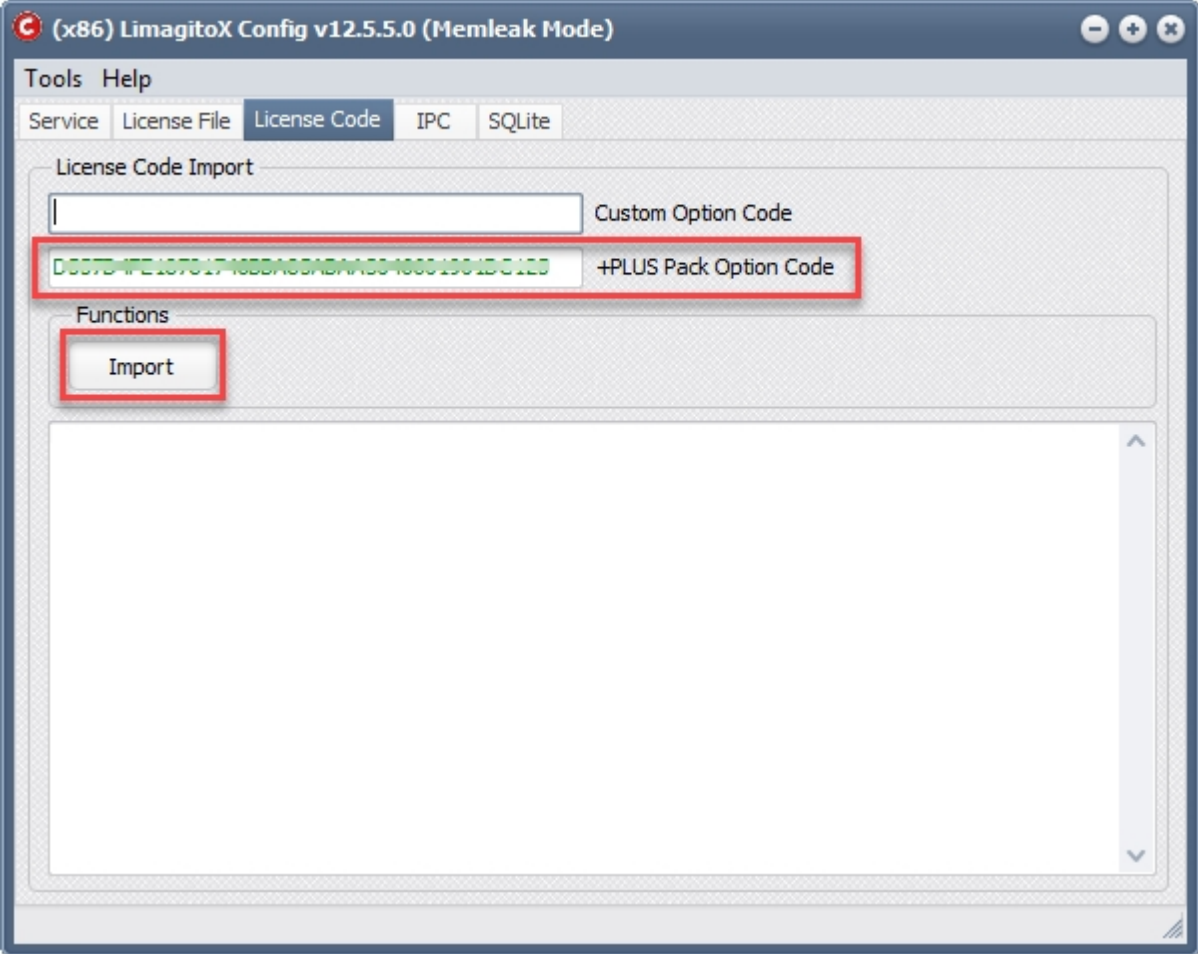

Please confirm to import the license code

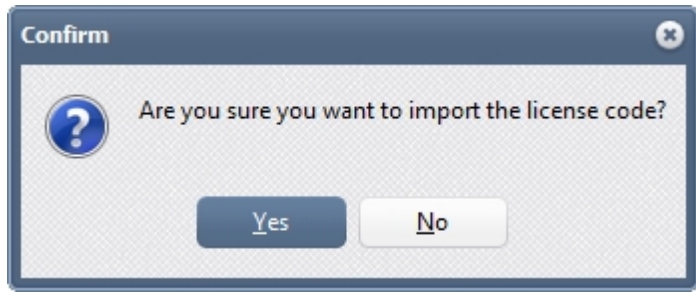

Now we'll check if the LimagitoX Application or Service is running. If so you'll get a warning. In this case, please stop the LimagitoX Application or Service and try to import the license code again. You'll get a message in the log window when the license code was imported successfully.

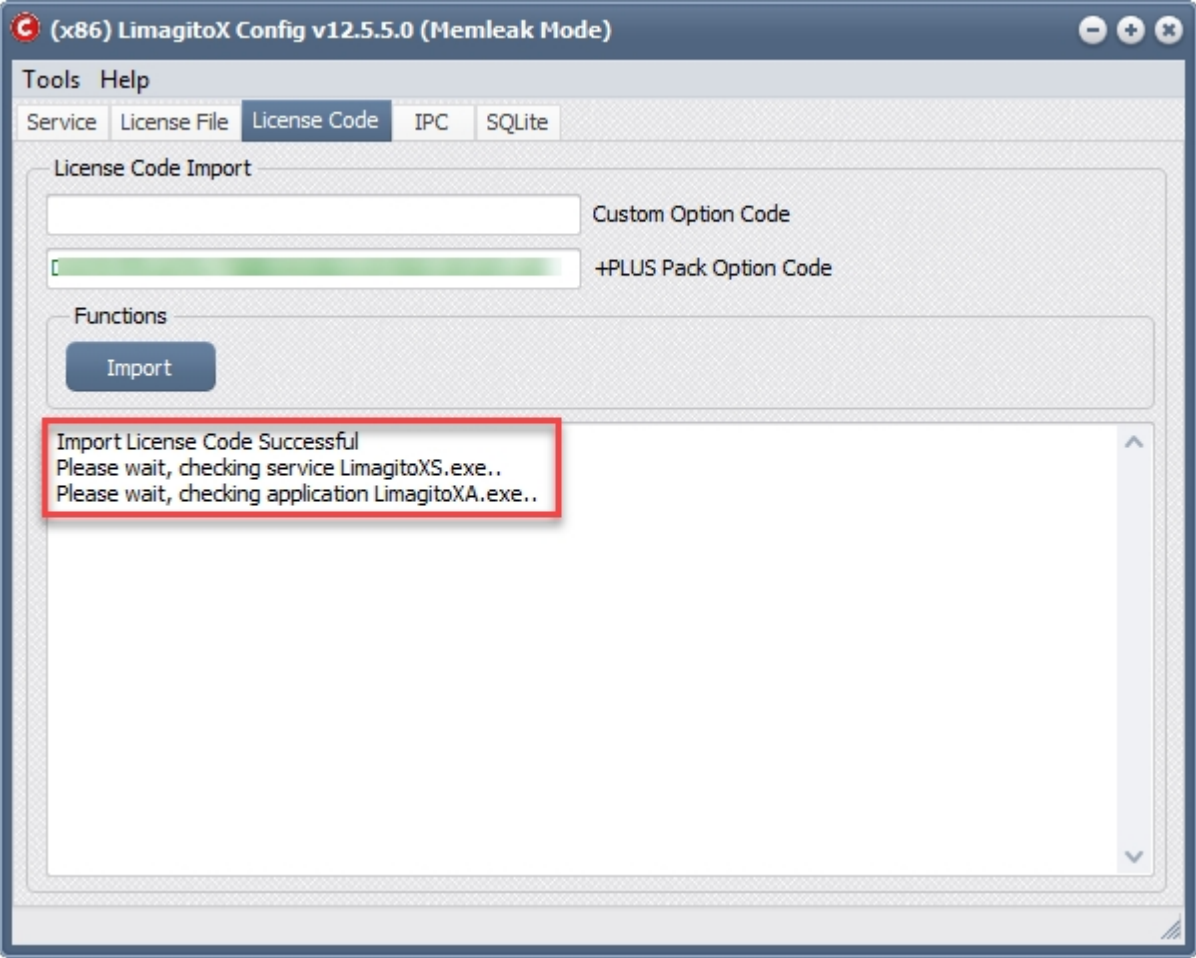

## **Settings**

Use the <Settings Directory Application & Service> item in the <Tools> menu of LimagitoX Config tool to find where our File Mover stores stores it's settings. You will find all settings, except the Run [@](mailto:@) Startup, in this directory. The Run @ Startup option is stored in the Windows registry. The settings directory depends on the OS you're using. Settings are stored in SQLite database files [\(https://](https://www.sqlite.org/)<www.sqlite.org/>). Application and Service version will use the same files.

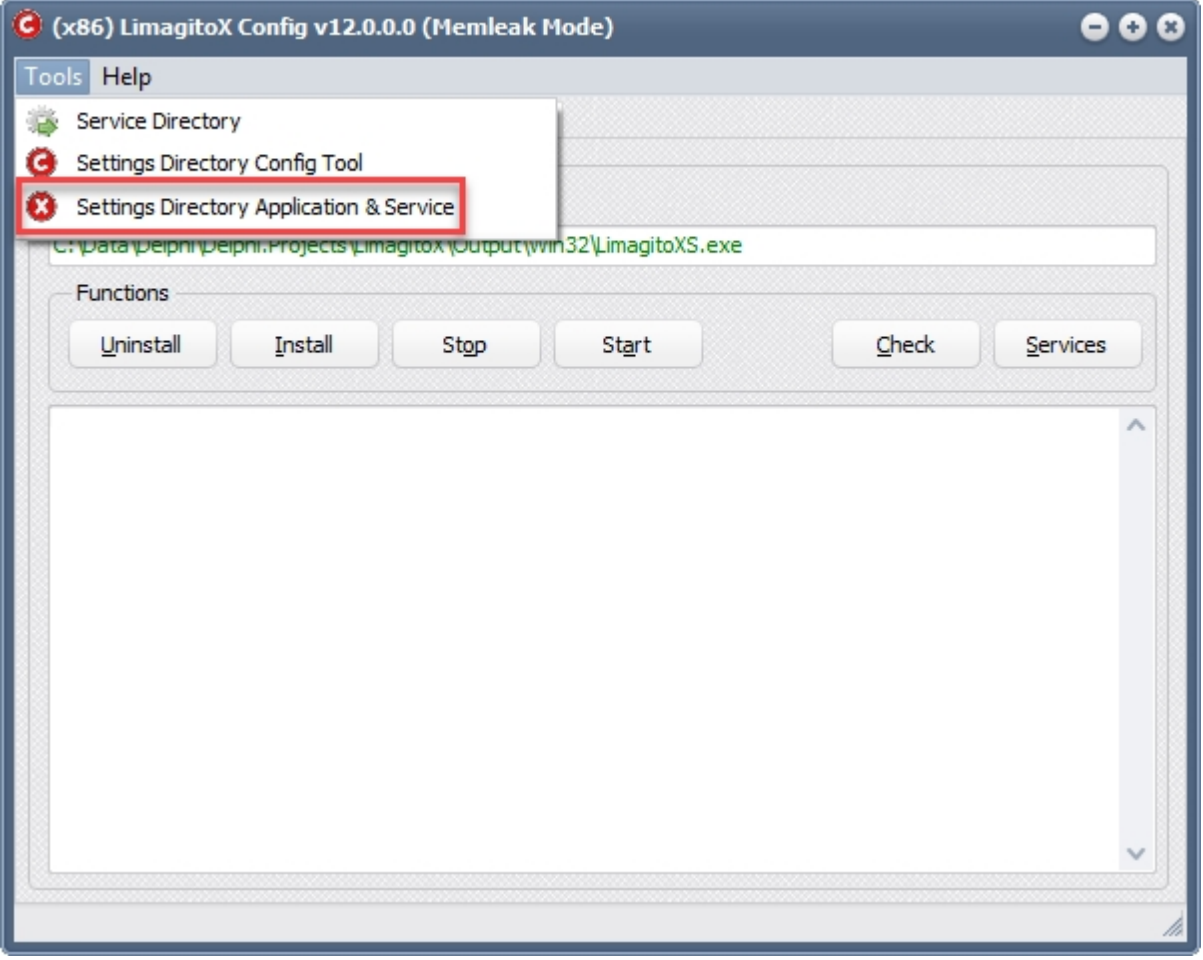

## Backup

Backup of LimagitoX File Mover settings is quite easy.

- 1. Be sure that LimagitoX Application and Service are stopped.
- 2. Start LimagitoX Config tool and open the settings folder using the <Settings Directory Application & Service> item in the <Tools> menu.
- 3. Create a backup of the complete settings directory.
- 4. Start LimagitoX Application or Service again.

### In case of recovery:

- 1. Install the latest LimagitoX setup (don't start the LimagitoX Application or Service yet).
- 2. Start LimagitoX Config tool and open the settings folder using the <Settings Directory Application & Service> item in the <Tools> menu.
- 3. Copy all backup settings files into this settings directory.
- 4. Start LimagitoX Application or Service again.

Important: Please always use the <Service> option of our LimagitoX Config tool to handle the service. Don't forget to change the default 'Logon As' user if you should decide to reinstall the service.

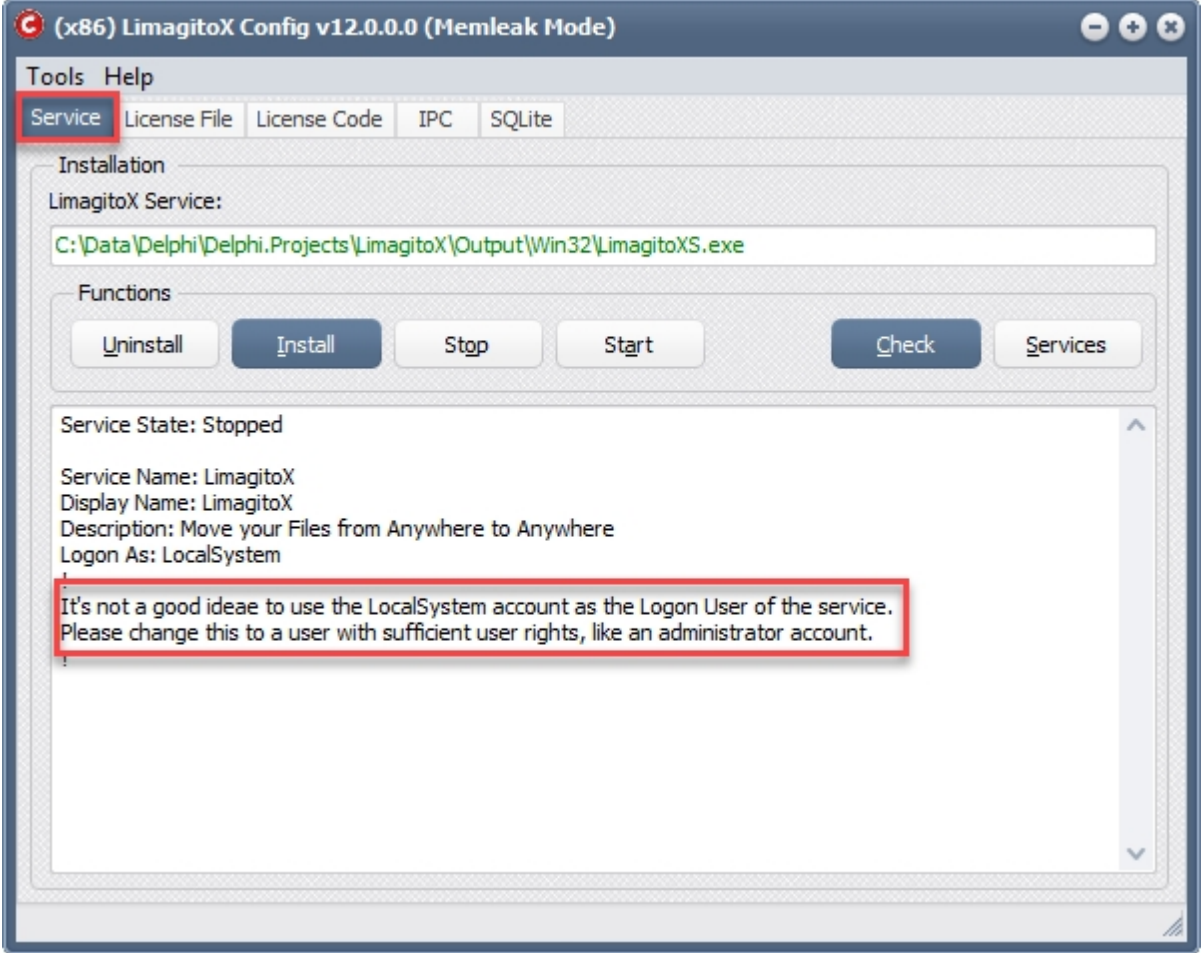

## **Subdirectories**

The Settings Directory contains the following subdirectories:

 $\circ$  \BAK : Will contains up to 7 backups of "LimagitoX.sqlite". This is done automatically. Limagito.sqlite contains most settings of LimagitoX.exe (Application and ervice version).

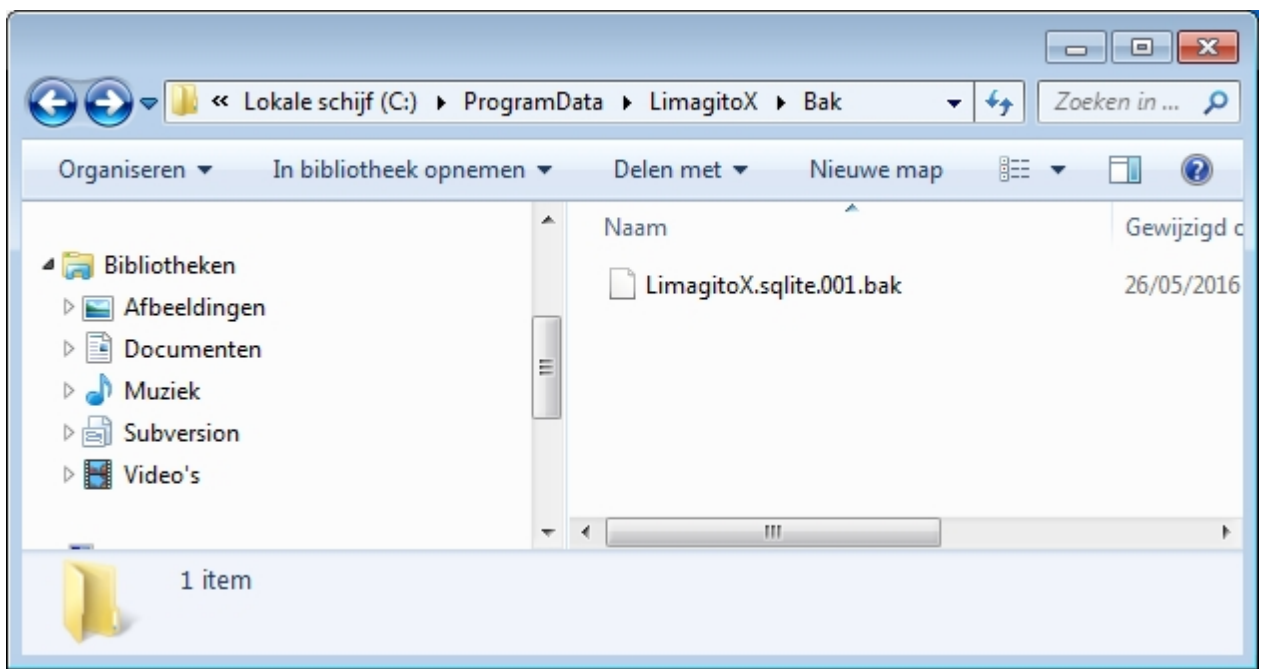

There's also an option available in the LimagitoX Remote tool to backup the settings database manually. Open main menu item <Tools> and select submenu item <Options>.

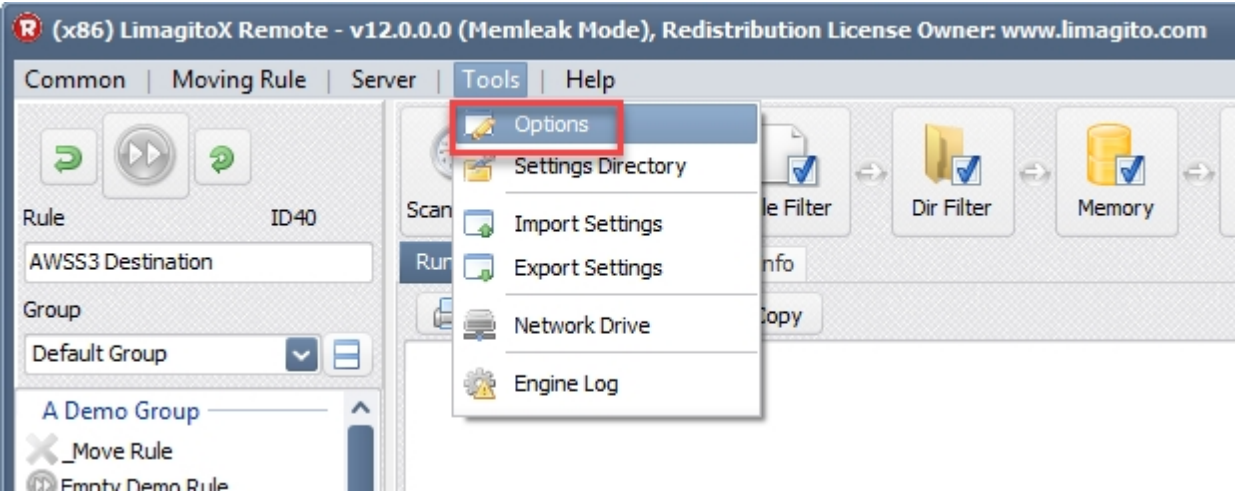

Click <Backup Settings Database> and check the result in the 'Backup Info' window.

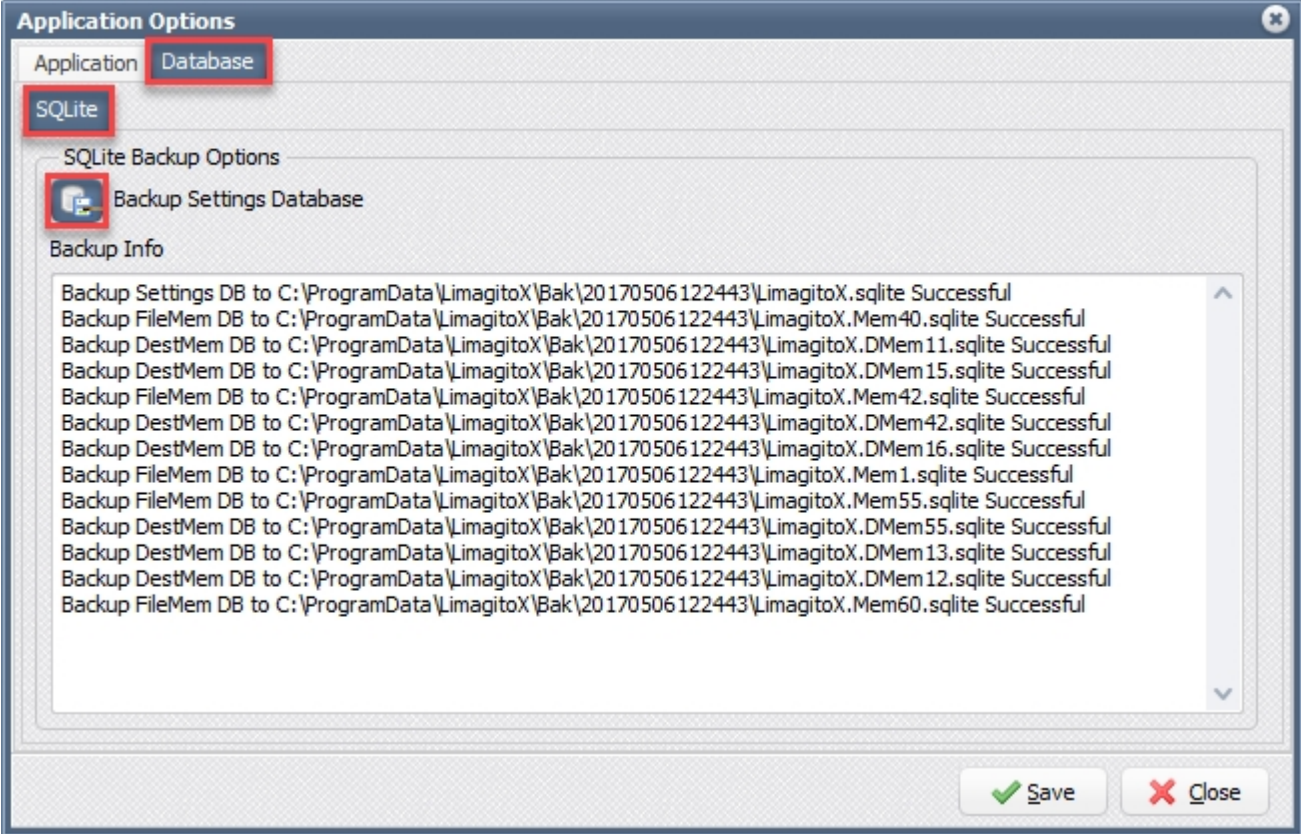

o \LOG : Default Log Directory of LimagitoX File Mover. The default prefix of a log file for the Service version is 'Srv'.

## Updates

LimagitoX File Mover updates (= within the same version, i.e.  $v12.5.1.0$  to  $v12.5.6.0$ ):

- 1. Be sure that LimagitoX Application and Service are stopped.
- 2. When using the Service version >> Don't uninstall the service otherwise you will lose the 'Logon As' user setup of the service.
- 3. There's no need to uninstall the previous version.
- 4. Install the latest LimagitoX File Mover setup in the same install directory as the previous version.
- 5. Start LimagitoX Application or Service again.

LimagitoX File Mover upgrades (= going to a higher version, i.e.  $v11$  to  $v12$ ):

- 1. Be sure that LimagitoX Application and Service are stopped.
- 2. When using the Service version >> Uninstall the service.
- 3. There's no need to uninstall the previous version. You can install both versions, just don't use them at the same time.
- 4. Install the latest LimagitoX File Mover setup of the new version in its default install directory. Don't use the install directory of the previous version.
- 5. Start the new version of LimagitoX Application or Service.

Important: Please always use the <Service> option of our LimagitoX Config tool to handle the service. Don't forget to change the default 'Logon As' user if you should decide to reinstall the service.

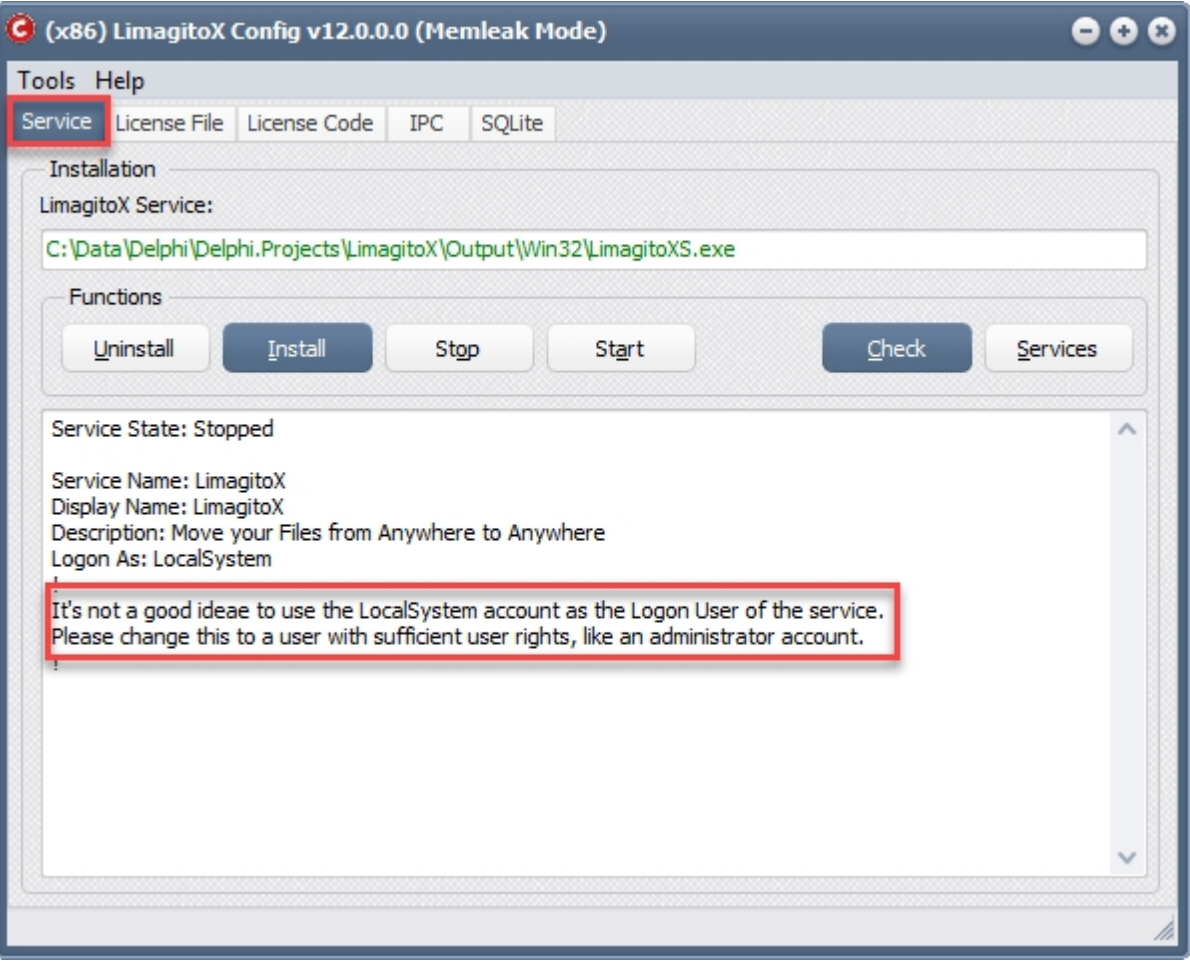

# File Types

LimagitoX2 File Mover file types:

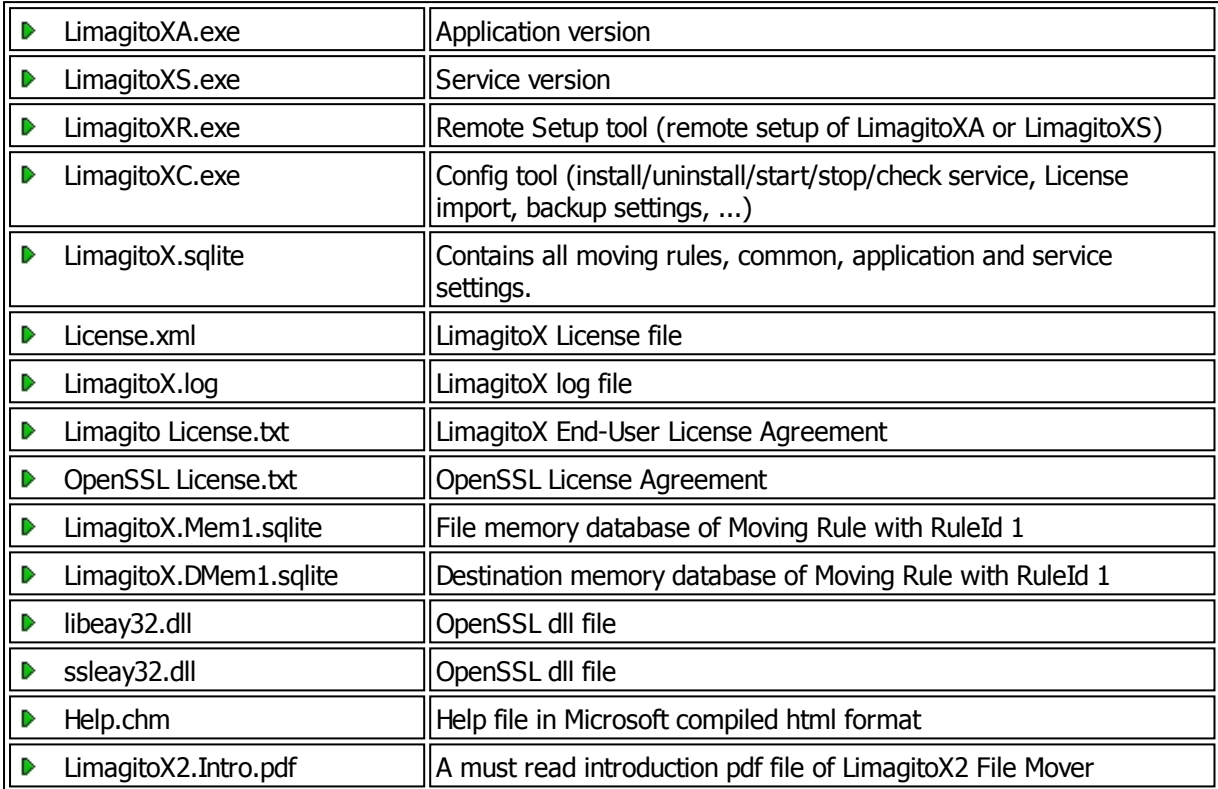

# **FAO**

After setup you'll find two versions of LimagitoX in it's install directory:

- D An Application version (= LimagitoXA.exe)
- D A Service version (= LimagitoXS.exe)

Some important FAQ:

1) LimagitoX is used as Application

- You can run the Application version without the Service version. The Service version isn't needed when using our File D Mover as an application.
- Þ The setup of the application version is done by the LimagitoX Remote tool.

2) LimagitoX is used as a Service

- You can run the Service version without the Application version. The Application version isn't need when using our File D Mover as a service.
- Install the service once (do not uninstall/install with every update). Þ
- Use the LimagitoX Config tool to handle the service (Install/Uninstall/Start/Stop/Check). D
- Don't forget to change the default 'Logon As' user of the service with a user that has sufficient rights (network, share, D …).
- When you start the the Application version and the LimagitoX Service is already running then it will set the status of all D moving rules in the Application version to 'Rule Enabled & Not Scanning'. We don't want the application version to interfere with the running LimagitoX Service.
- The setup of the Service version is done by the LimagitoX Remote tool. Þ

3) Using a drive letter when using LimagitoX as a service

We often get the comment that the service isn't moving any files. After asking some more feedback about the issue we often get the following reply.

'I am attempting to move files from a mapped network drive to another mapped network drive. Both are mapped with a drive letter on my local machine. All works fine when using the LimagitoX application but not with the service.'

Yes and we know why it isn't working. Let us explain. The LimagitoX Service does not know about the mapped drive letters that you are using as a logged on (desktop) user. Even when the logon as user for the LimagitoX Service is the same as the one you are logged on with (they are both using a different session). If you want to use drive letters with the LimagitoX Service then you need to add them using our Network Drive option (LimagitoX Remote >> Tools menu >> Network Drive). First unmap them in Windows and then map them again using this option. The service will then also map the drive letters at startup in it's own session.

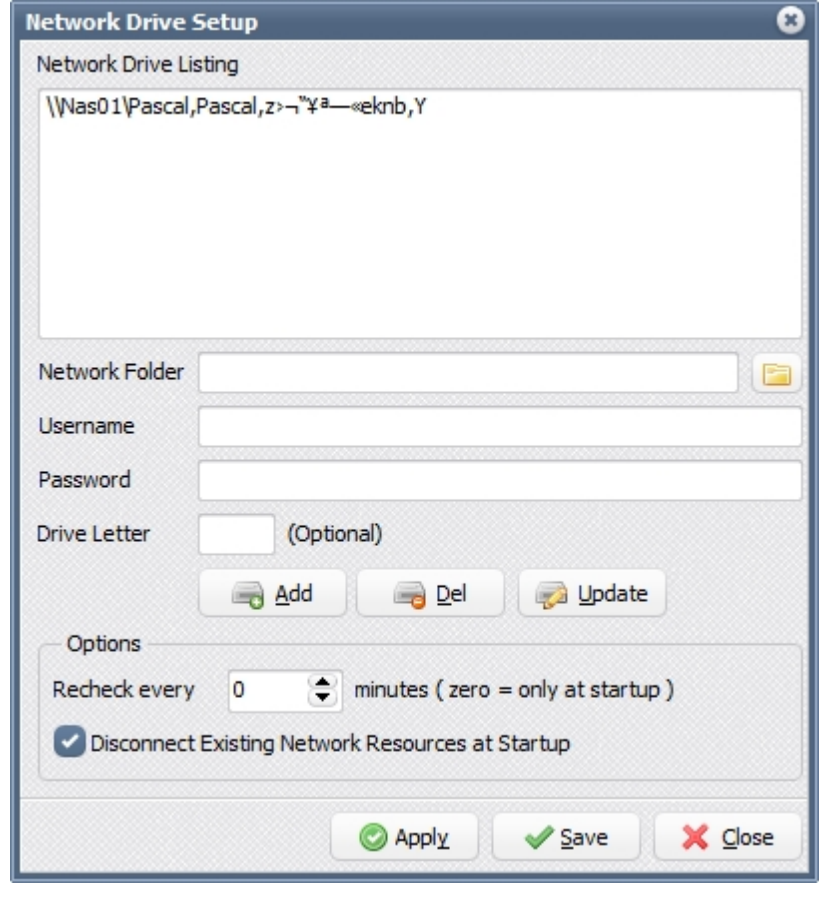

Install LimagitoX as a service using the <Install> button in the <Service> screen of our LimagitoX Config tool.

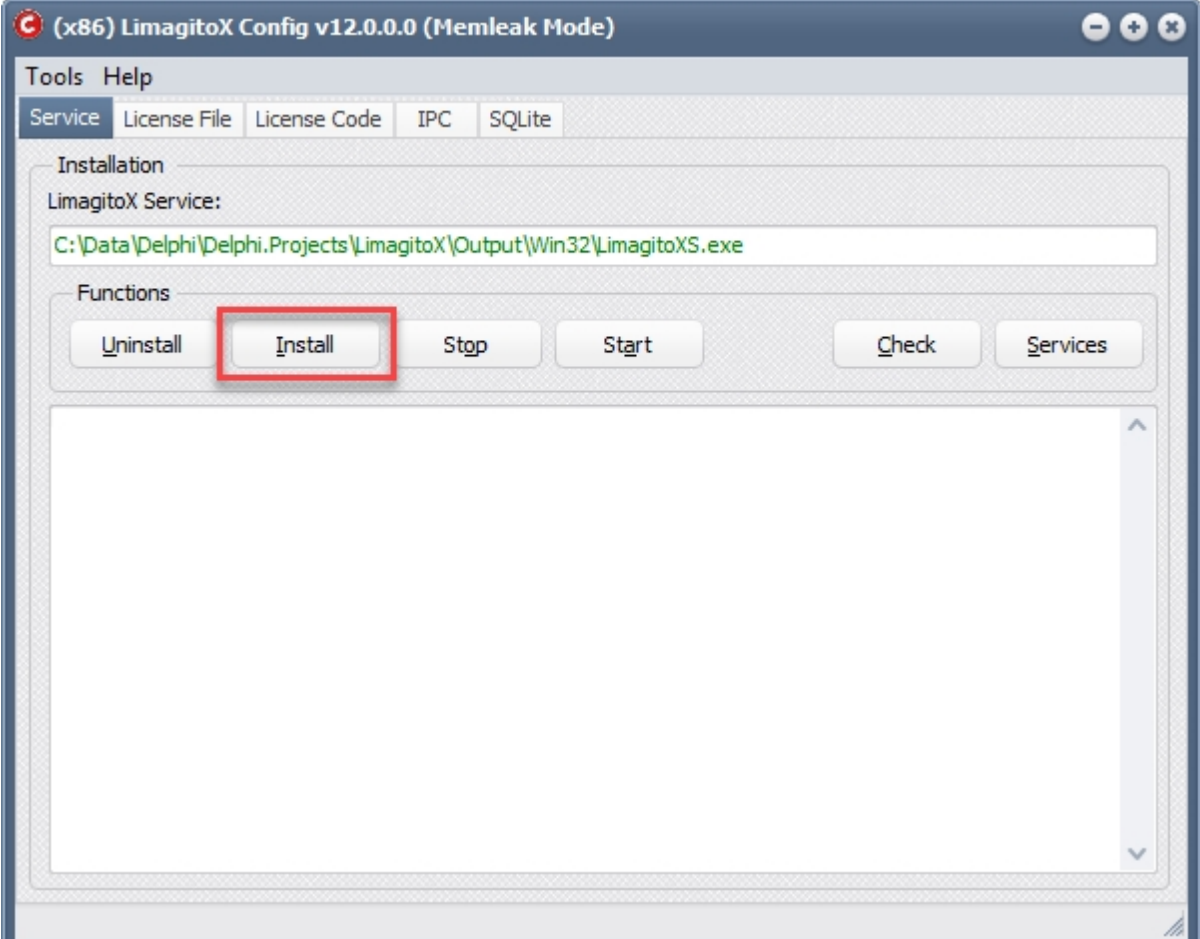

## **"Please read the following information carefully"**

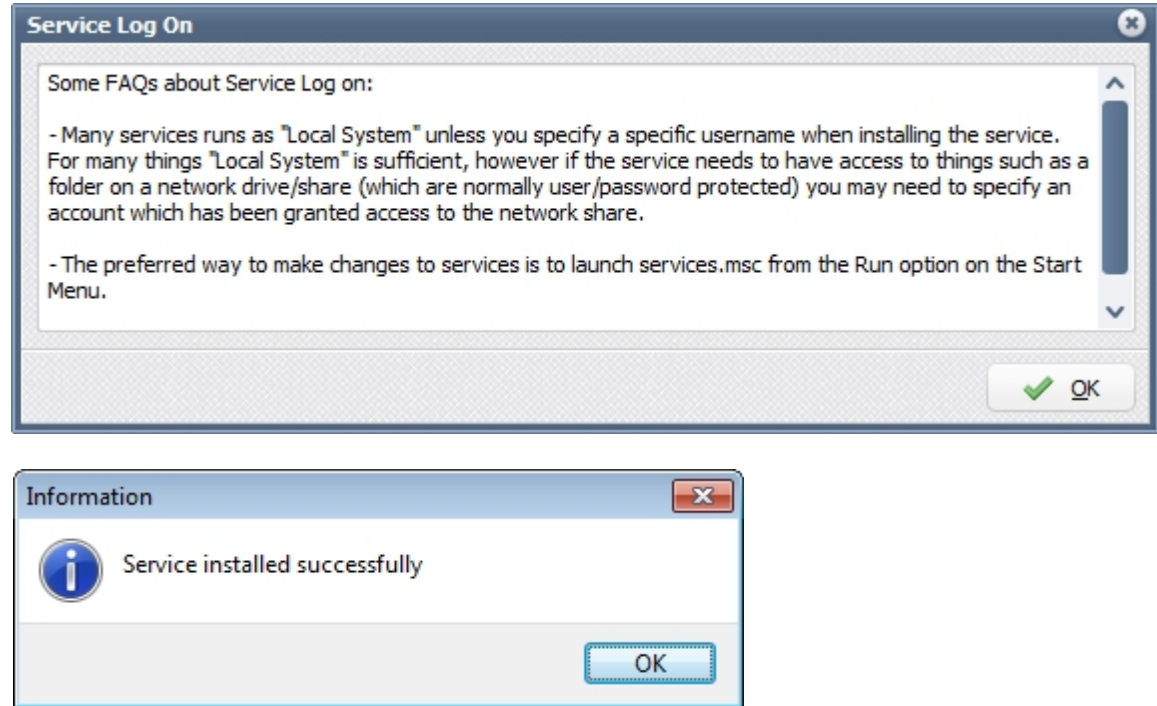

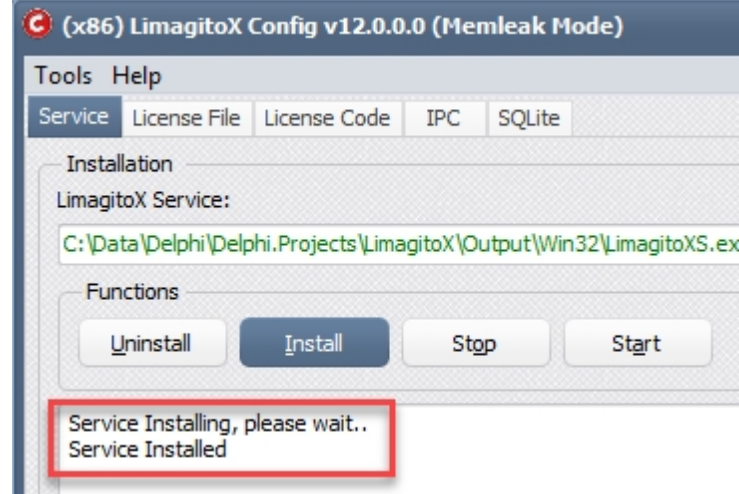

Now adjust the "Log on as" account settings. Change it to use user with sufficient rights (like an administrator account).

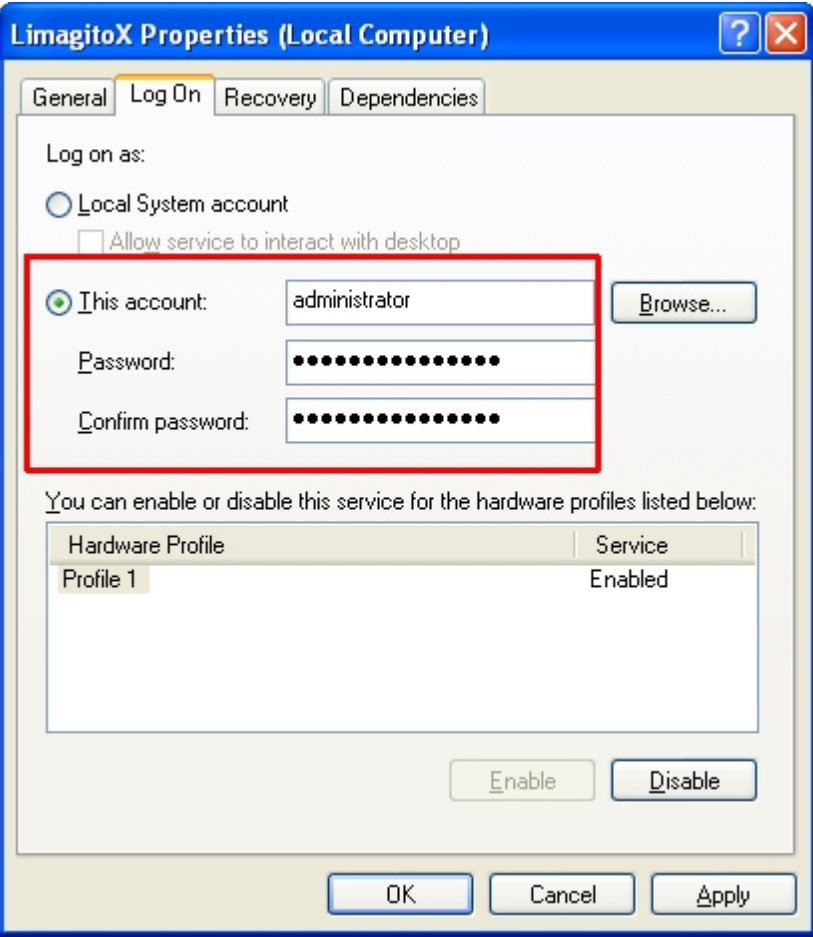

Start the LimagitoX Service. It will first check if the Application version is running. If so you'll receive a warning in the info window asking you to close the Application version first. Then try to start the service again.

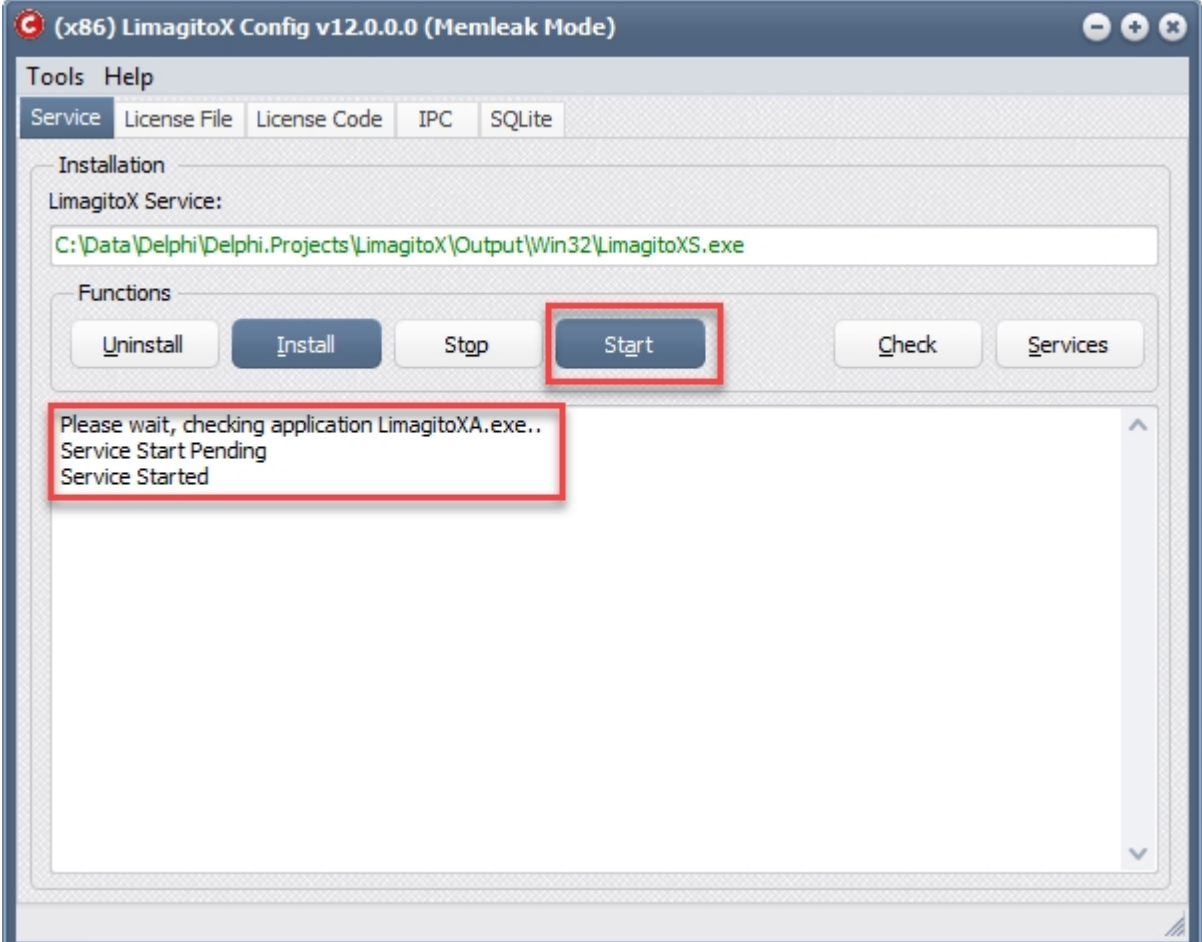

Now start the LimagitoX Remote tool to connect to the service and control its settings.

# Revision History

Installation Guidelines v2017.05.06